## データベース管理システムの起動

データベースをインストール頂いたパソコンで、デスクトップのアイコンまたはスタート メニューから、「データベース管理システム」を起動してください。

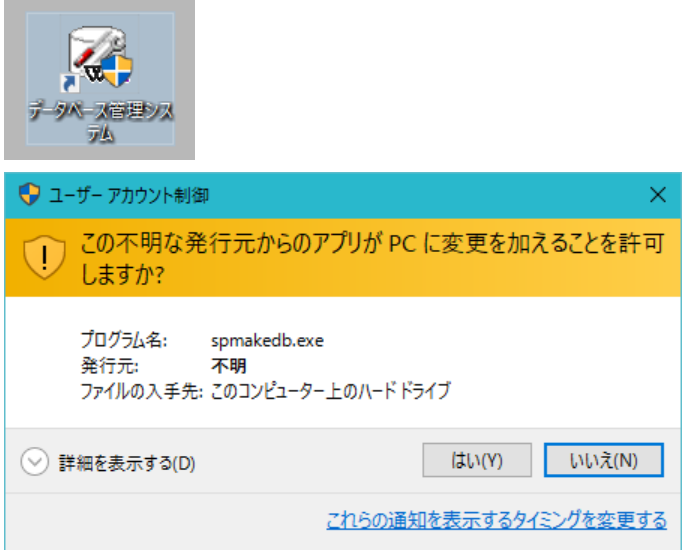

ユーザーアカウント制御の確認画面が表示される場合、「はい」を選択してください。

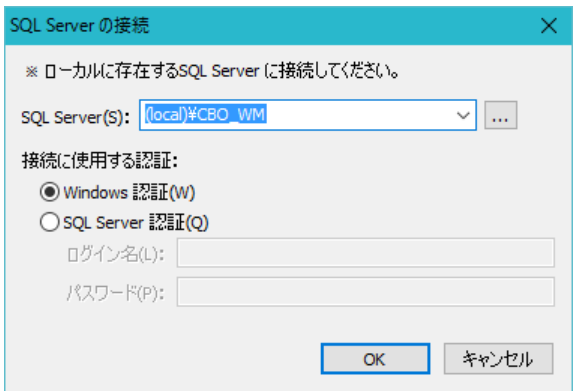

「OK」ボタンを押すと接続されます。接続されない場合、「…」ボタンを押してデータベ ースを選択してください。

# データベースの退避・復元

## ■ データベースの退避

データベースをファイルに退避する機能です。「データベース管理システム」から[データベースの 退避]ボタンを押すと「退避ファイルの保存」ダイアログが表示されるので出力先を選択して[保存] ボタンを押して下さい。

## ① [データベースの退避]ボタンを押して下さい。

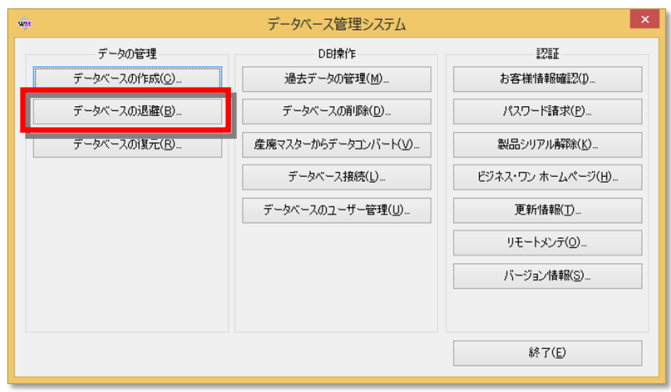

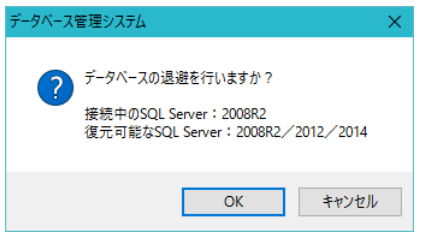

上図の確認メッセージが表示されます。そのまま「OK」を押下してください。

② 退避ファイルの保存先を選択してください

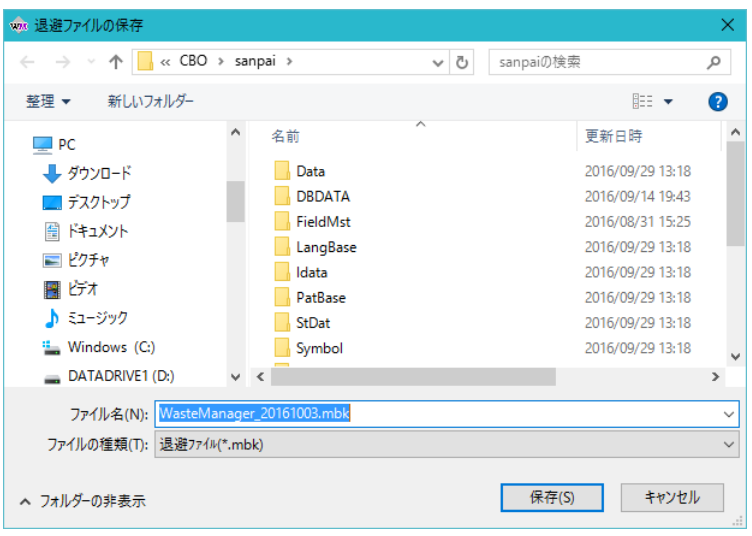

「保存」ボタンを押下で退避ファイルが作成されます。

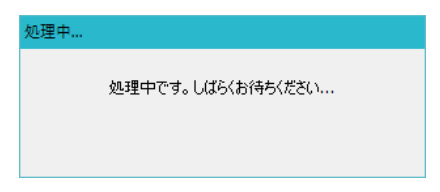

# ③ 退避完了

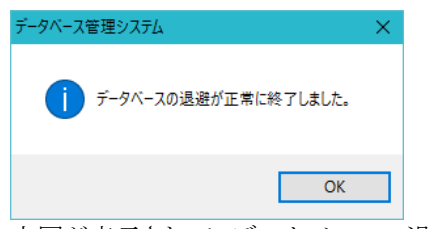

上図が表示されて、データベースの退避は完了です。

## ■ データベースの復元

「データベースの退避」で退避したファイルを、復元する機能です。「データベース管理システム」 から[データベースの復元]ボタンを押すと「退避ファイルを開く」ダイアログが表示されるので復元 するファイルを選択して[開く]ボタンを押して下さい。

#### ① [データベースの復元]ボタンを押して下さい。

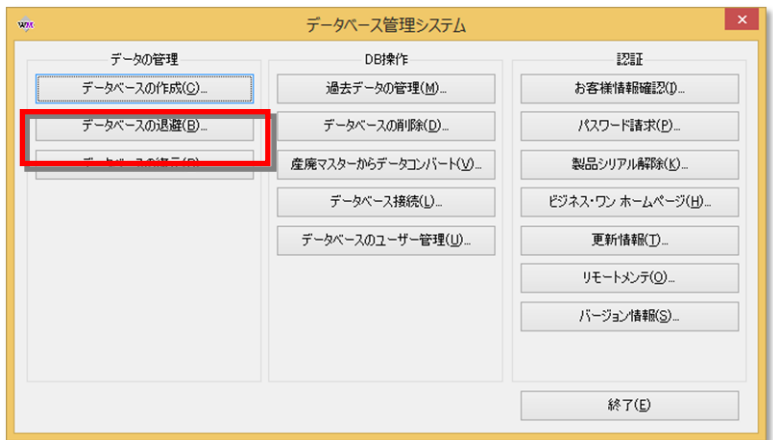

下図確認メッセージが表示されます。「OK」ボタン押下してください。

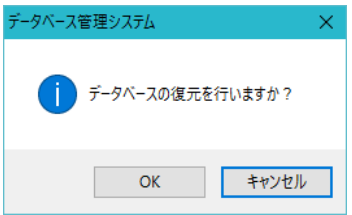

② 復元する退避ファイルを選択してください。

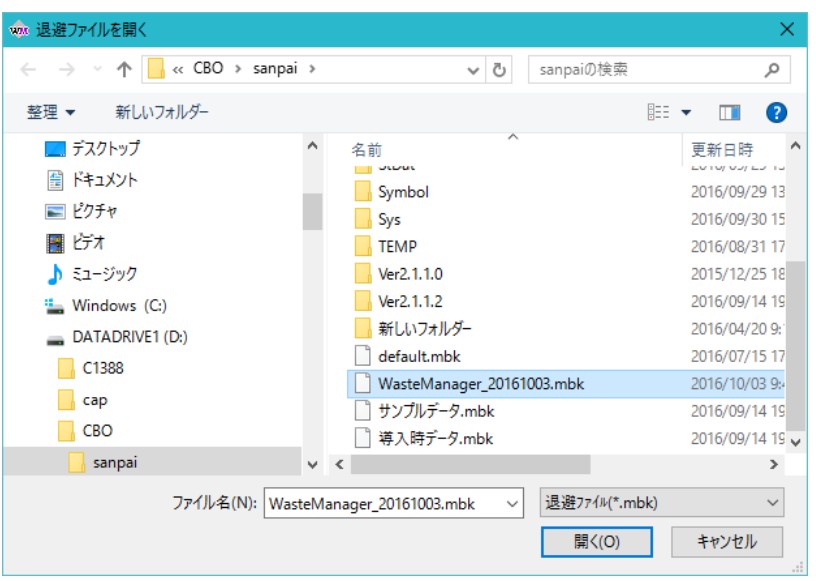

「開く」ボタン押下で復元処理が実行されます。<br><sup>処理中...</sup>

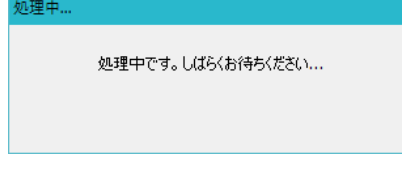

## ③ 復元完了

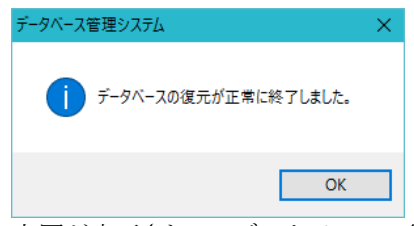

上図が表示されて、データベースの復元は完了です。